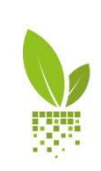

APOLLO

PRIRUČNIK ZA KORISNIKE

Verzija 2.0 - 10.05.2018.

# KAKO DA KORISTITE APOLLO USLUGE...

 $\frac{1}{2}$ 

Lista poljoprivrednih parcela koja je dodata na vaš APOLLO nalog je istaknuta na KOMANDNOJ TABLI vašeg APOLLO naloga. Parcele su klasifikovane prema VRSTAMA USEVA

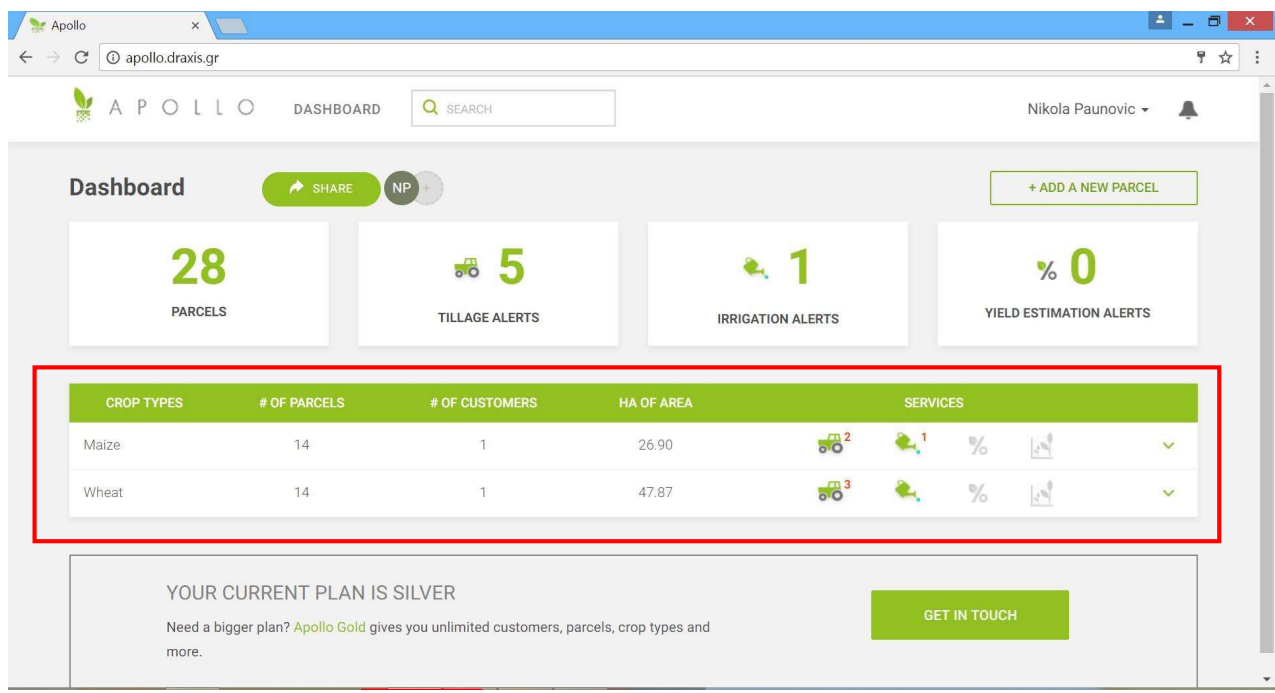

#### Kliknite na VRSTU USEVA (npr. Kukuruz) da biste videli sve parcele pod tom vrstom useva

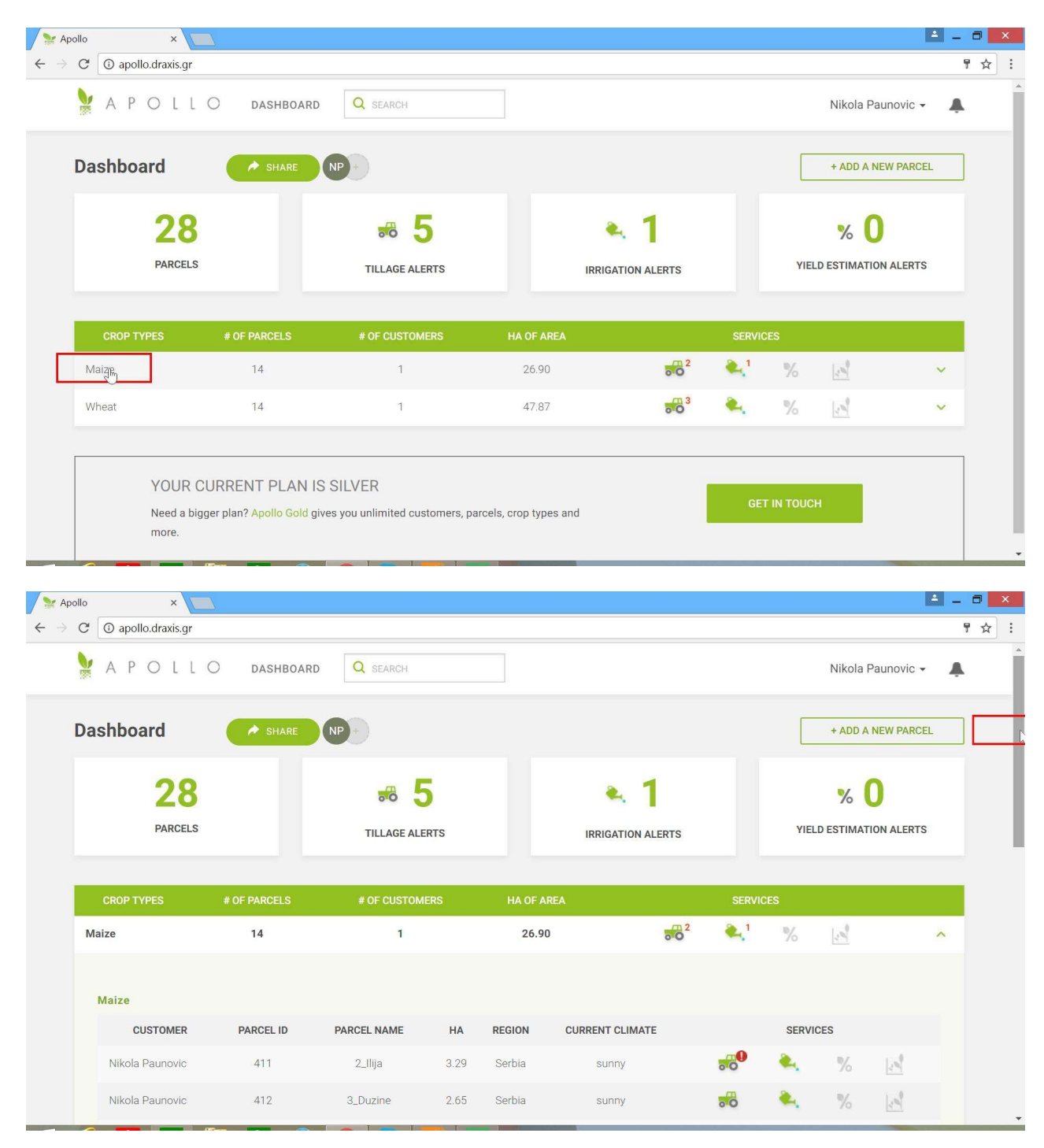

Kliknite na ikonu Raspored oranja za parcelu na listi

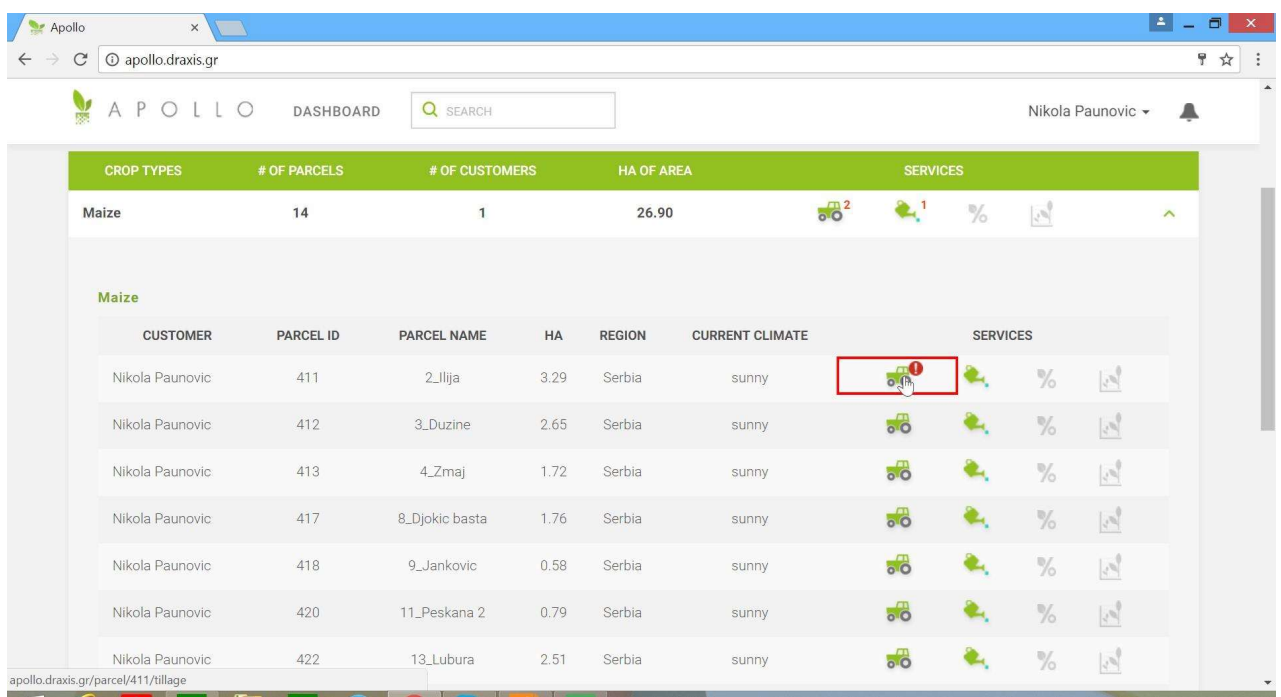

Usluga rasporeda oranja za izabranu parcelu je otvorena i spremna za upotrebu. U gornjem delu prozora, trenutna vremenska prognoza i prognoza za narednih 6 dana je istaknuta

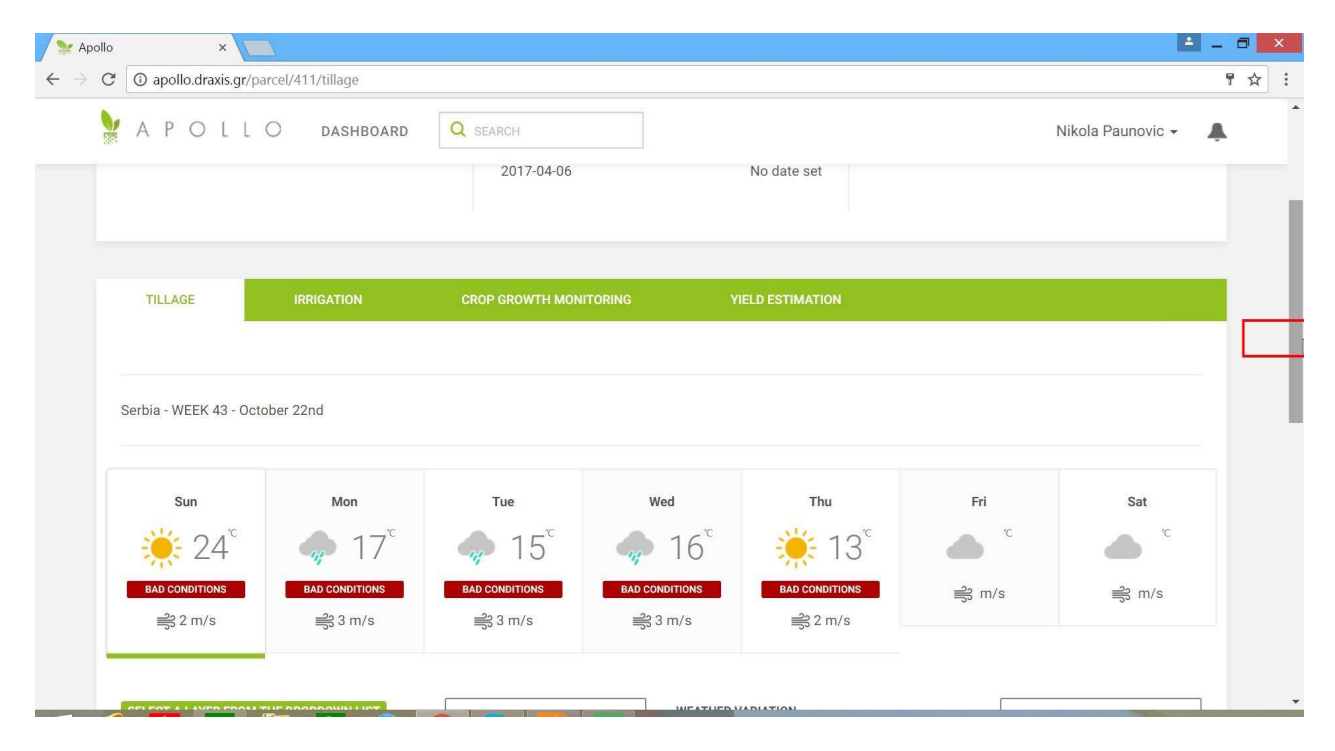

U donjem delu prozora, mapa obradivosti zemljišta je predstavljena i grafikon vremenskih promena temperature za selektovan dan je predstavljen

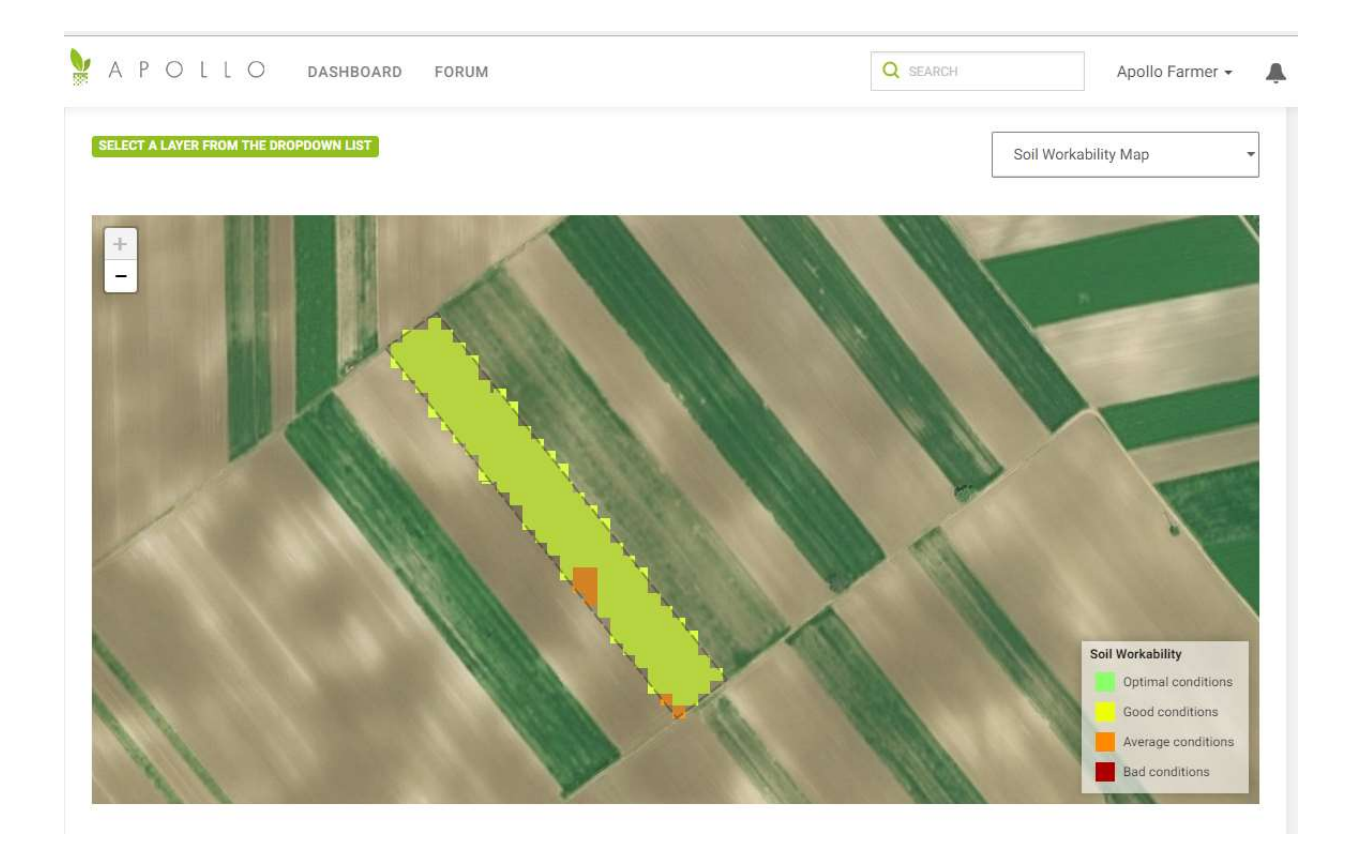

U padajućem meniju, izaberite opciju Vlažnost Zemljišta da bi vam se prikazali podaci na mapi.

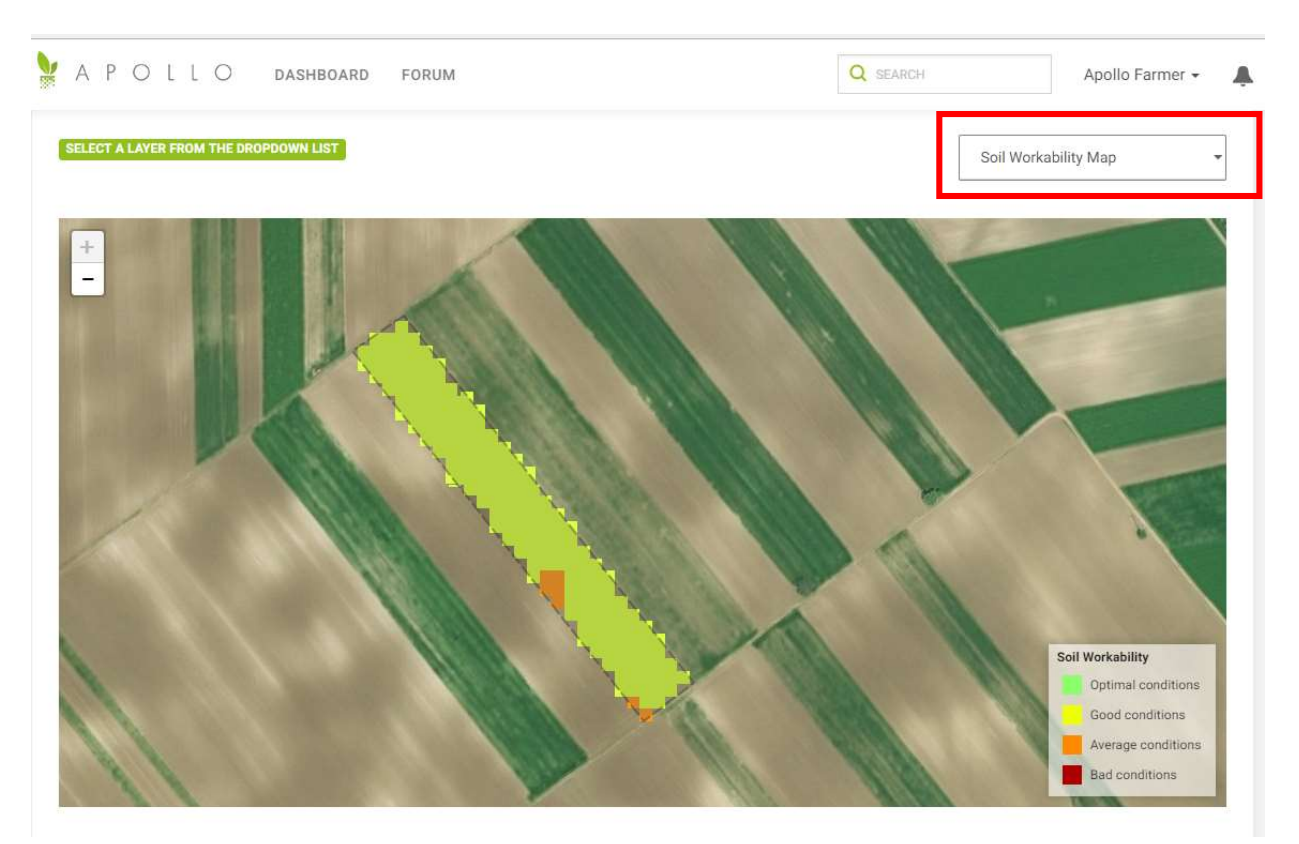

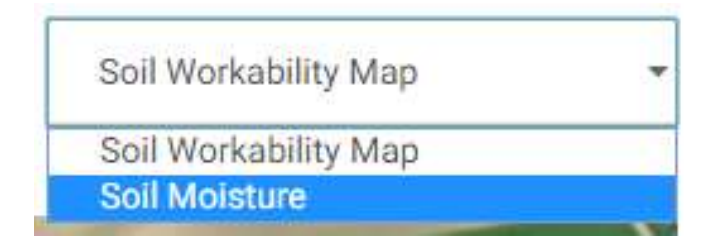

## Prikazana je mapa vlažnosti zemljišta

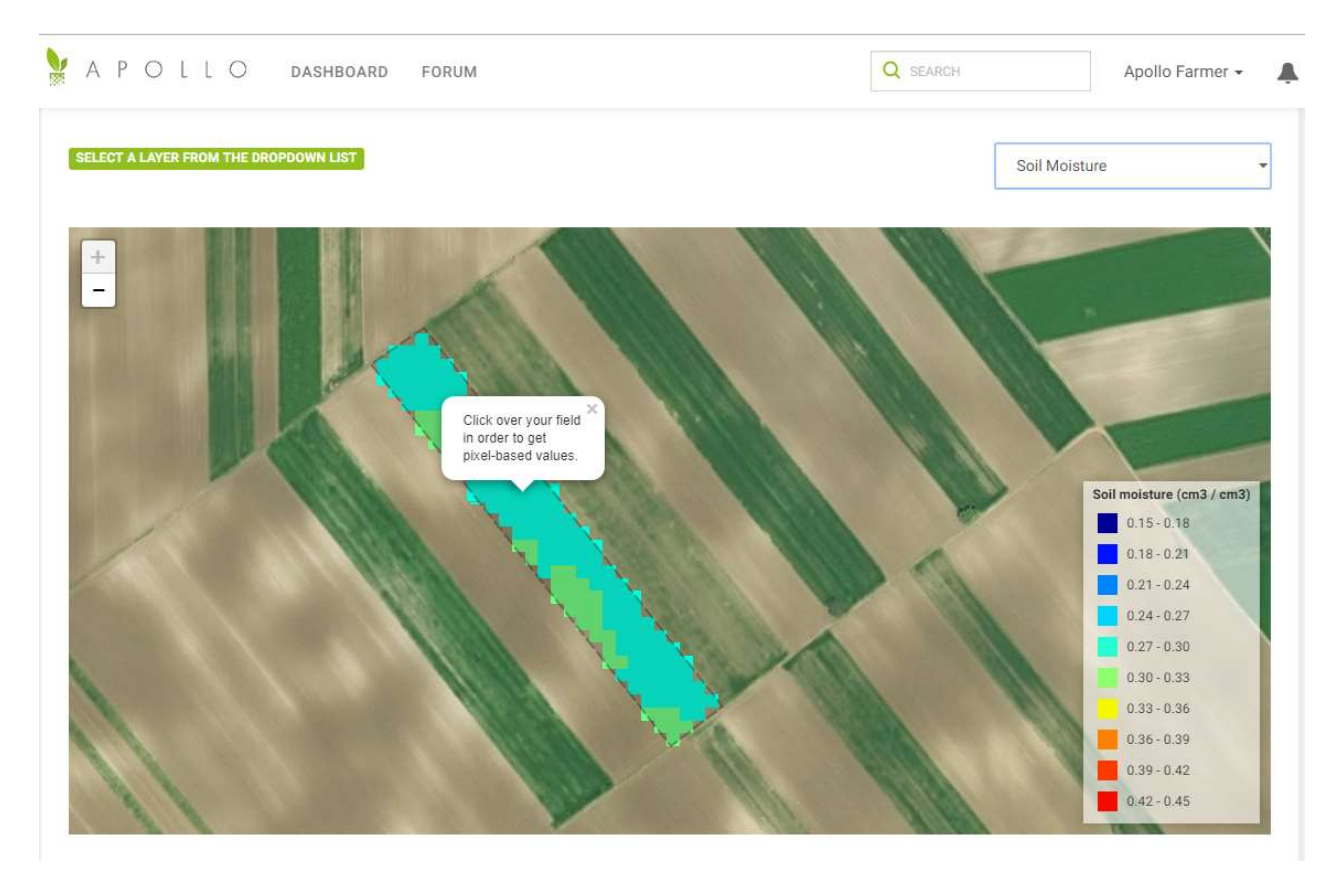

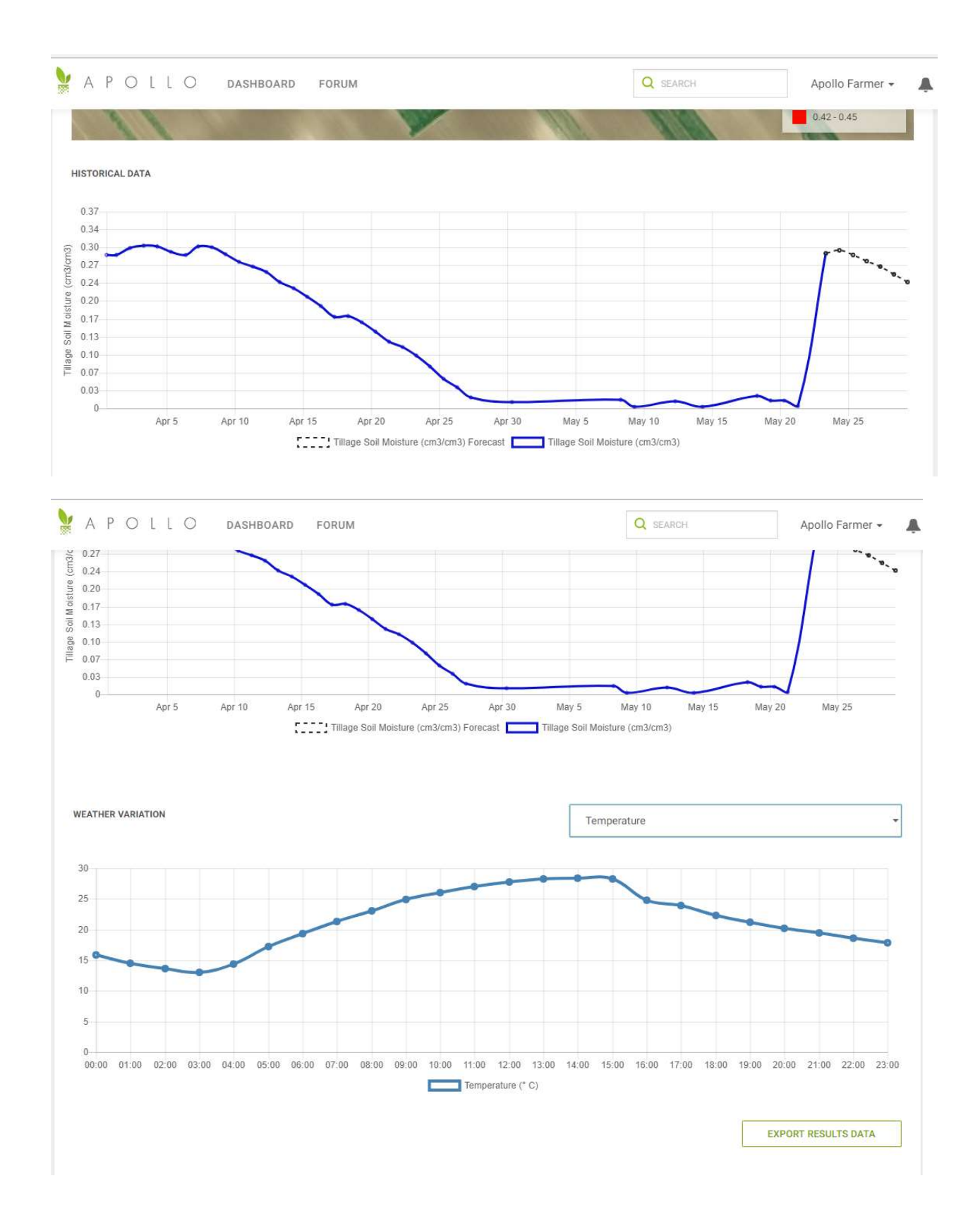

#### Prebacite se na *Uslugu rasporeda navodnjavanja* klikom na dugme NAVODNJAVANJE u meniju usluga

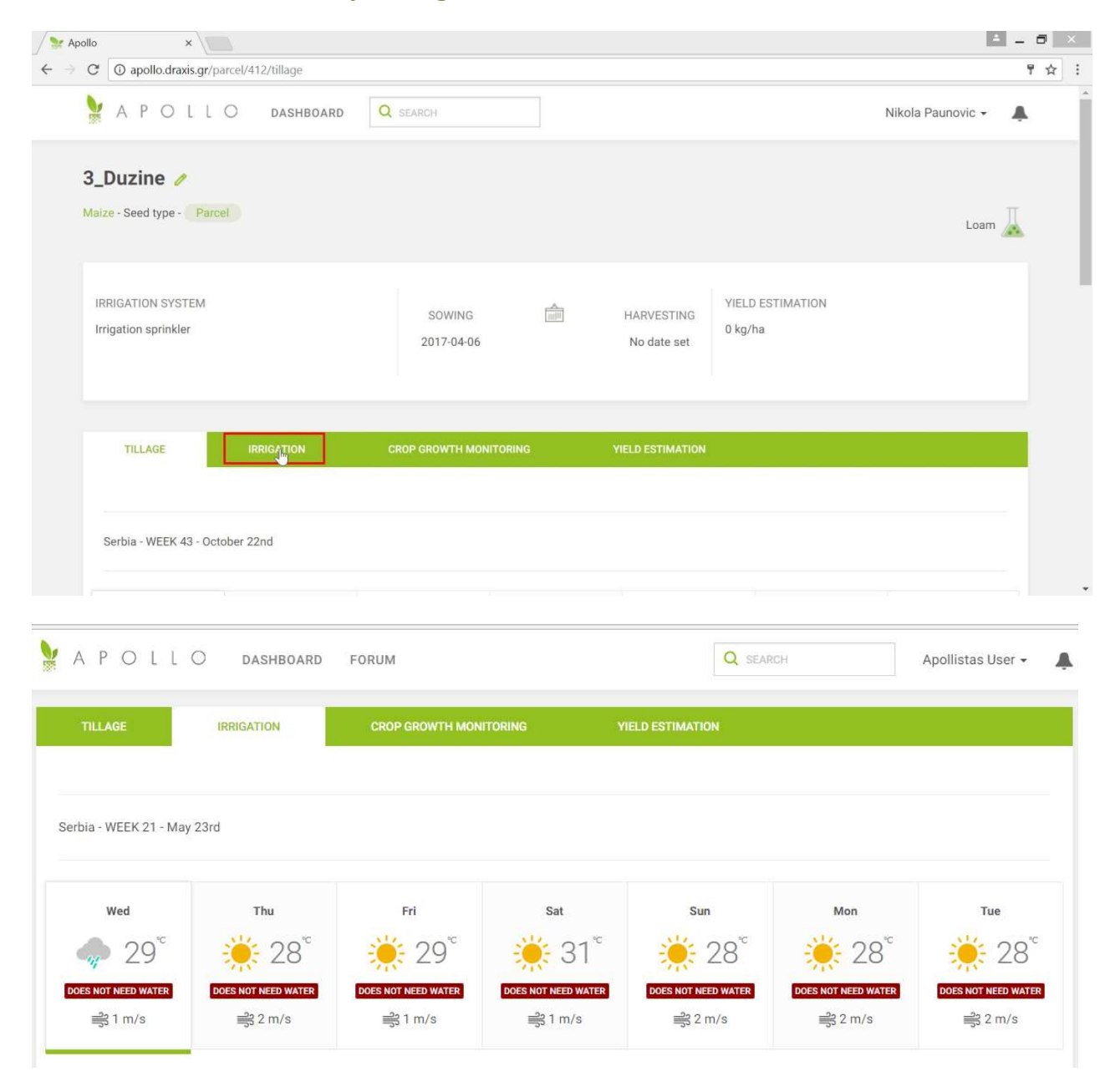

Po inerciji, prikazuje se mapa Irrigation Decision.

Mapa prikazuje jednu od dve moguće informacije, naime Potrebna voda ili Nije potrebna voda.

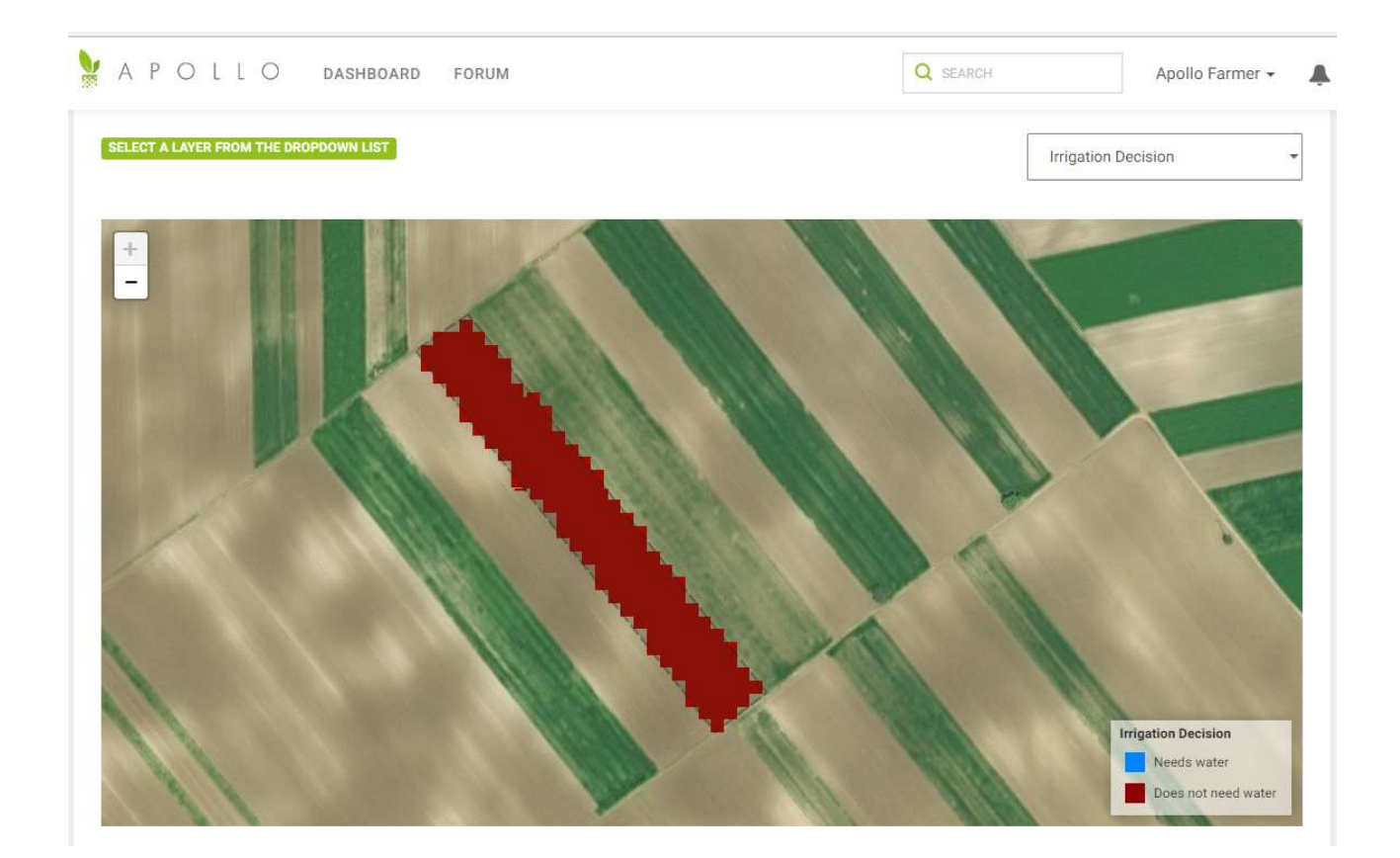

U padajućem meniju, izaberite Irrigation Dose da biste videli preciznu količinu potrebne vode.

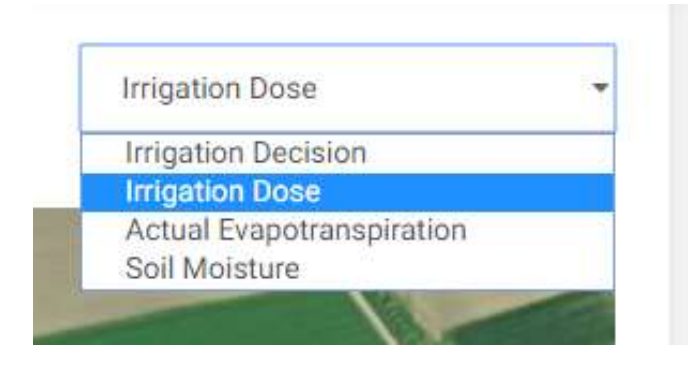

Doza navodnjavanja je prikazana na mapi.

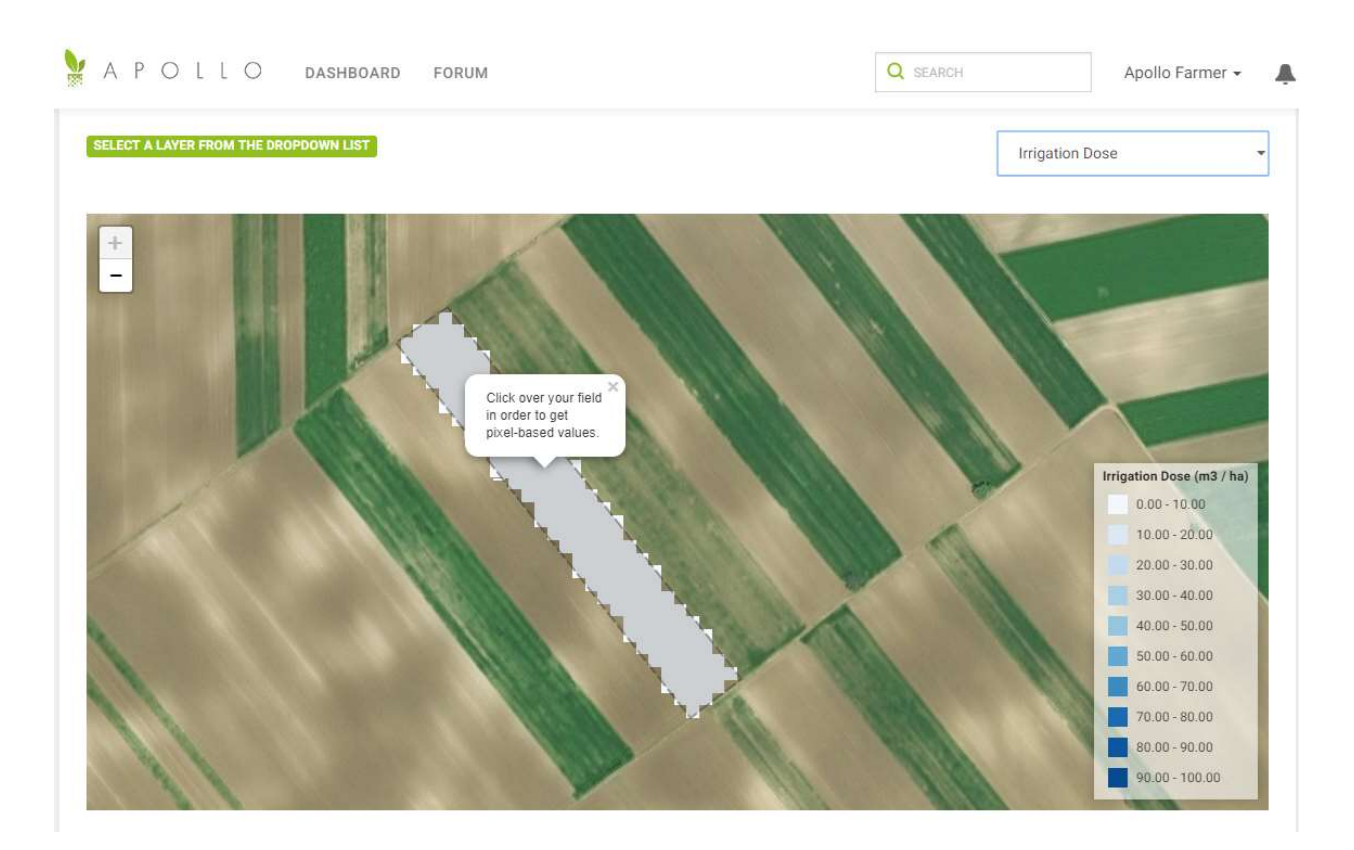

U padajućem meniju, selektujte Soil Moisture da biste dobili više informacija o vlažnosti zemljišta u zoni korena.

**Irrigation Dose Irrigation Decision** Irrigation Dose Actual Evapotranspiration **Soil Moisture** 

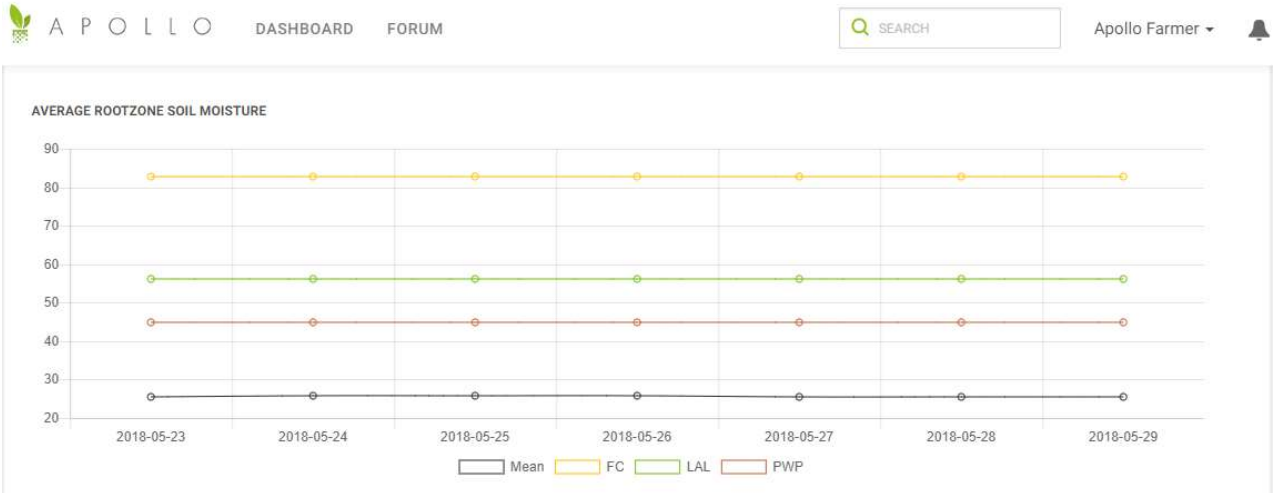

#### FC-poljski kapacitet, PWP – trajna tačka uvenuća

### Prebacite se na *Uslugu nadzora rasta useva* klikom na dugme NADZOR RASTA

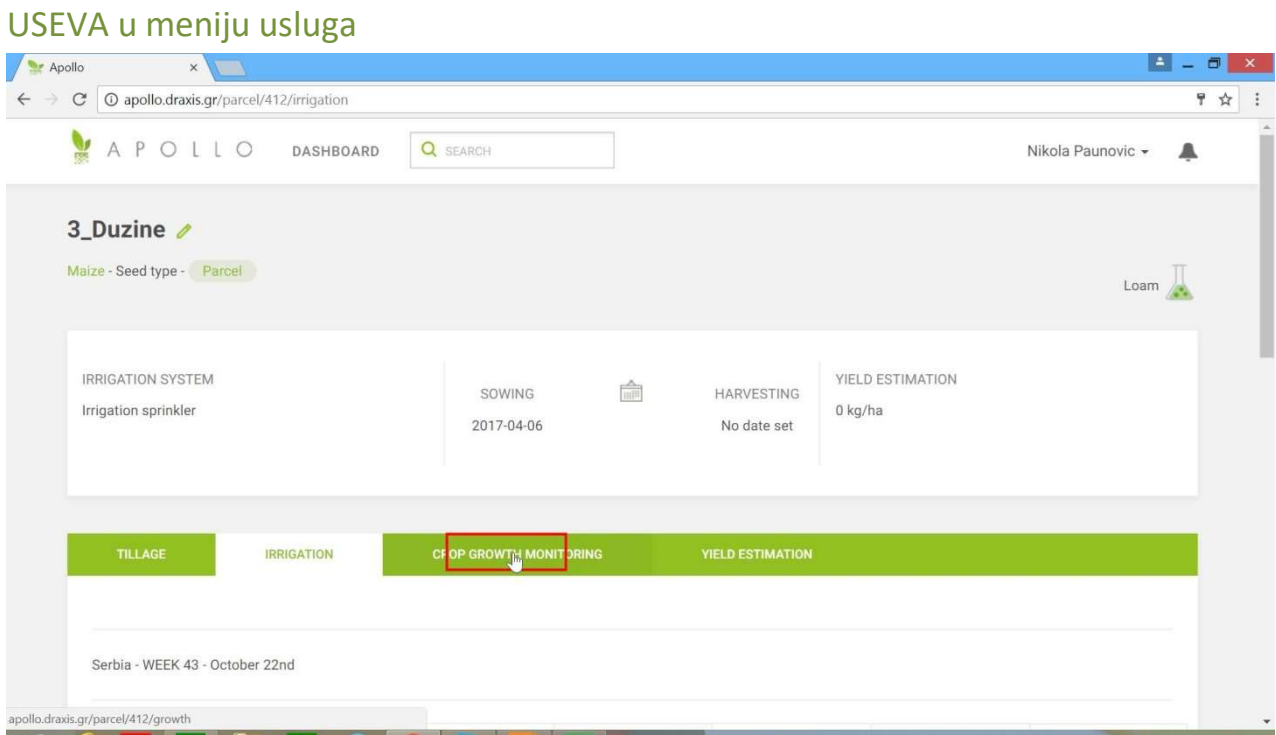

NDVI mapa se prikazuje prema inerciji.

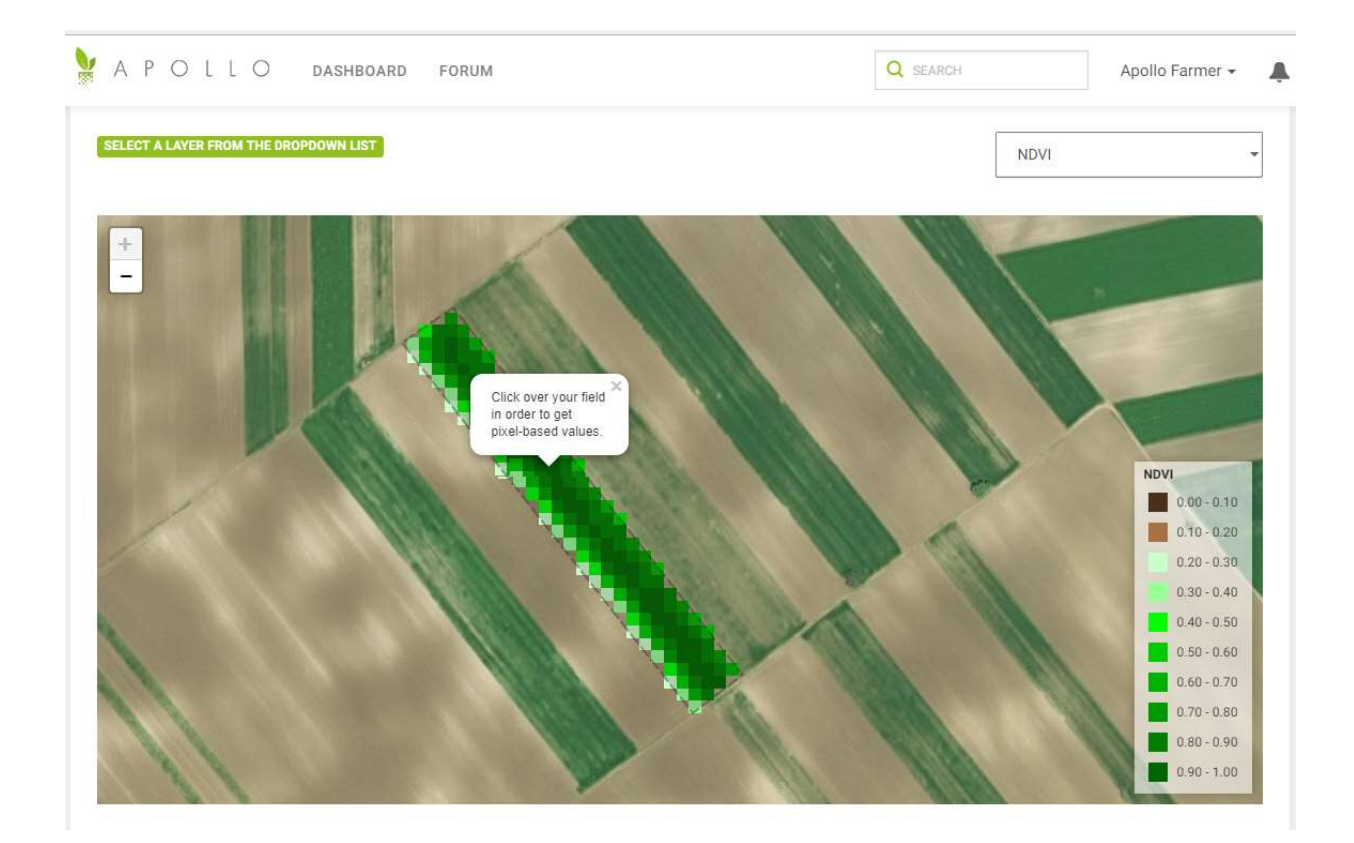

Ako odaberete polje, istorijski podaci za lokaciju će se prikazati na grafikonu ispod

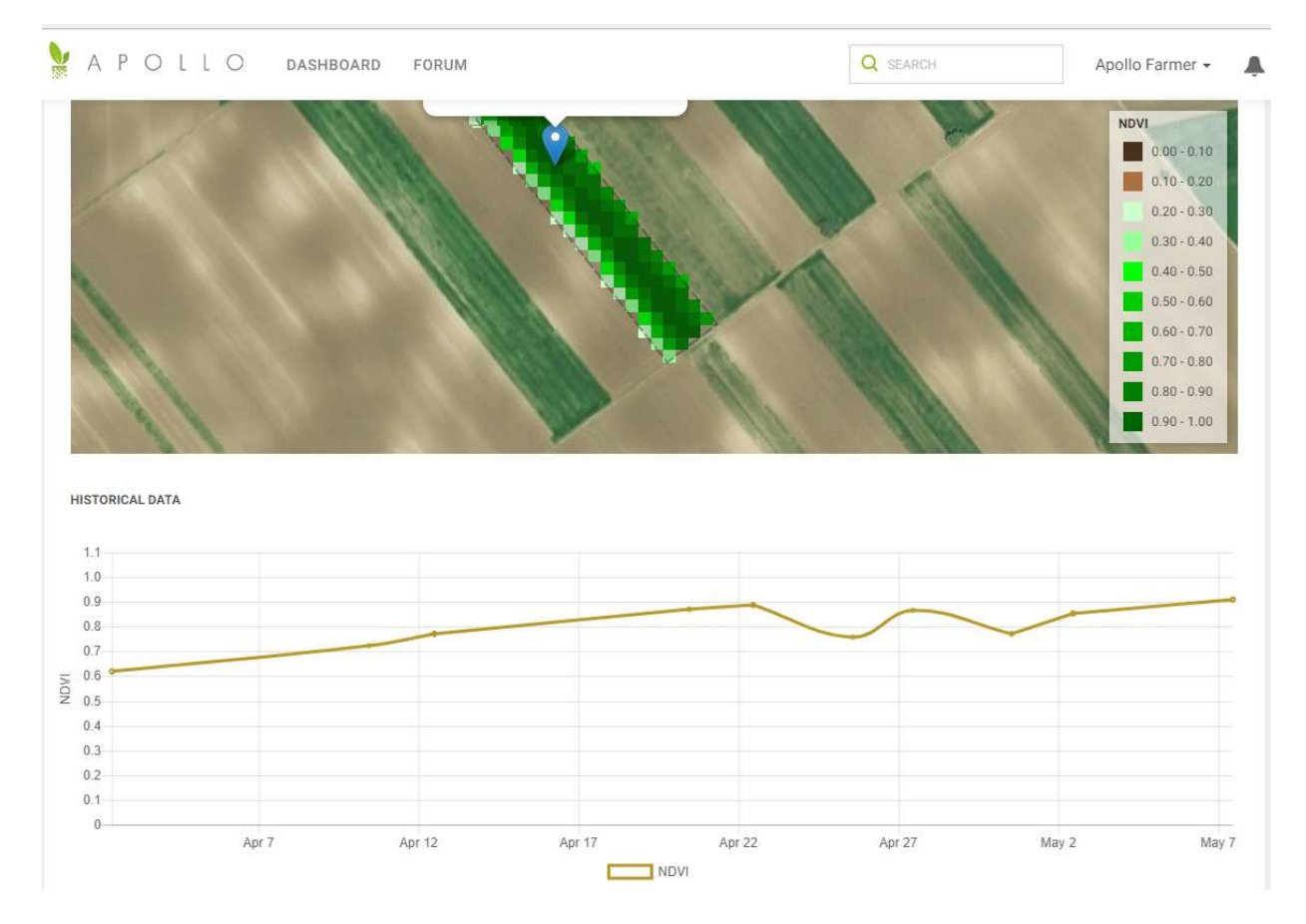

Odabirom datuma na kalendaru, mapa će se promeniti da prikaže parametar vegetacije (NDVI, biomasa, Cl indeks) za određeni datum.

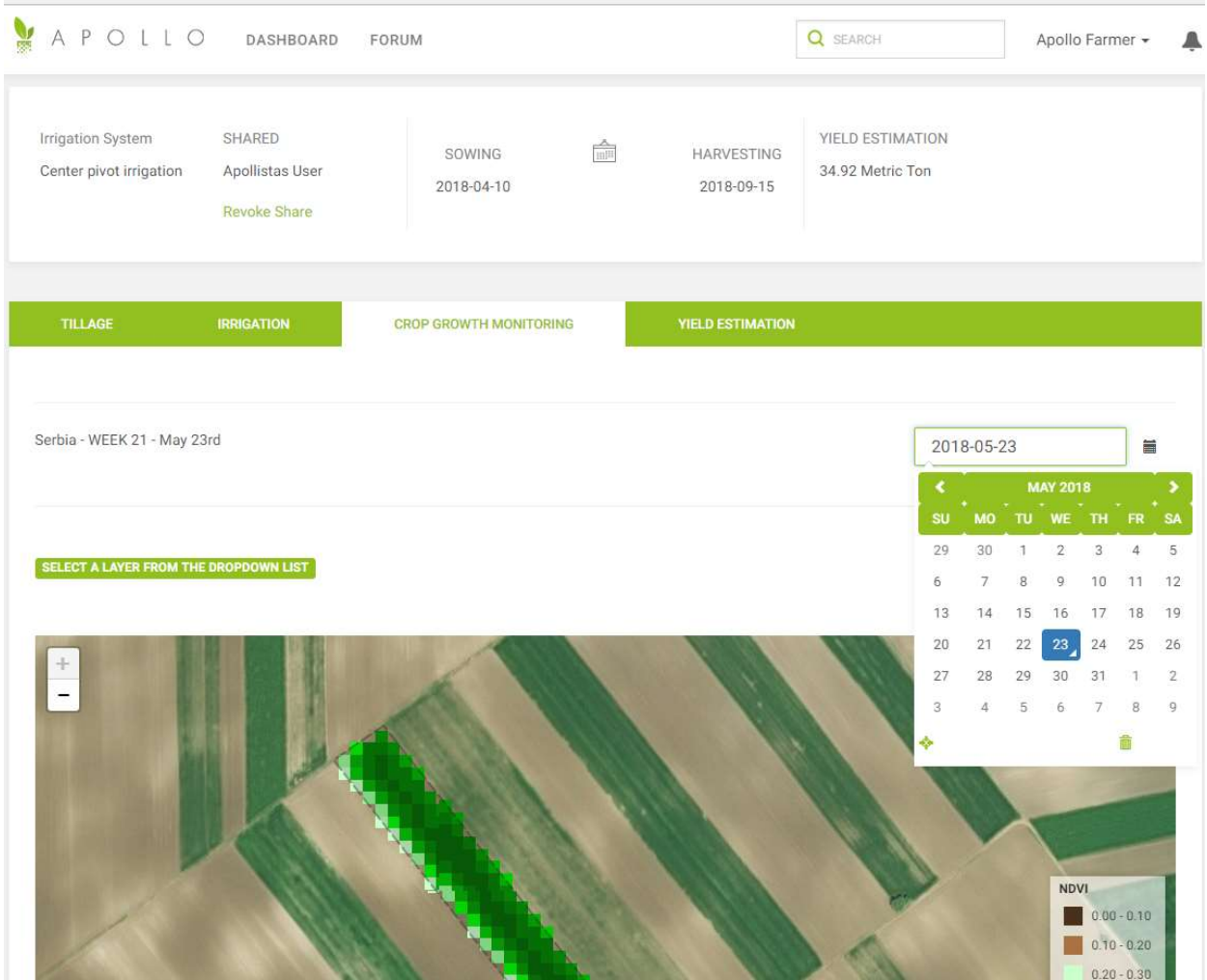

U padajućem meniju, izaberite drugi parametar (LAI, Chlorophyll index, biomass) da se prikaže.

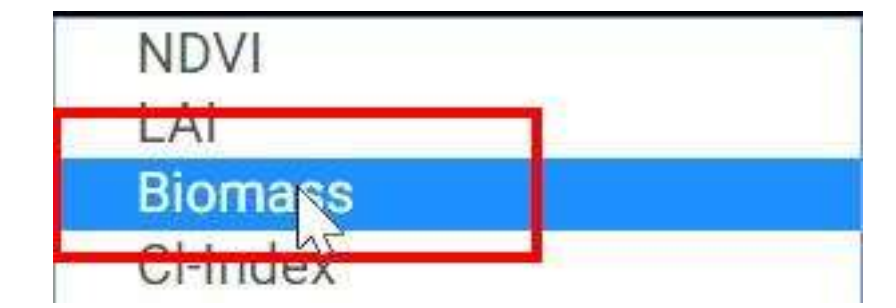

Selektovan parametar je prikazan na mapi

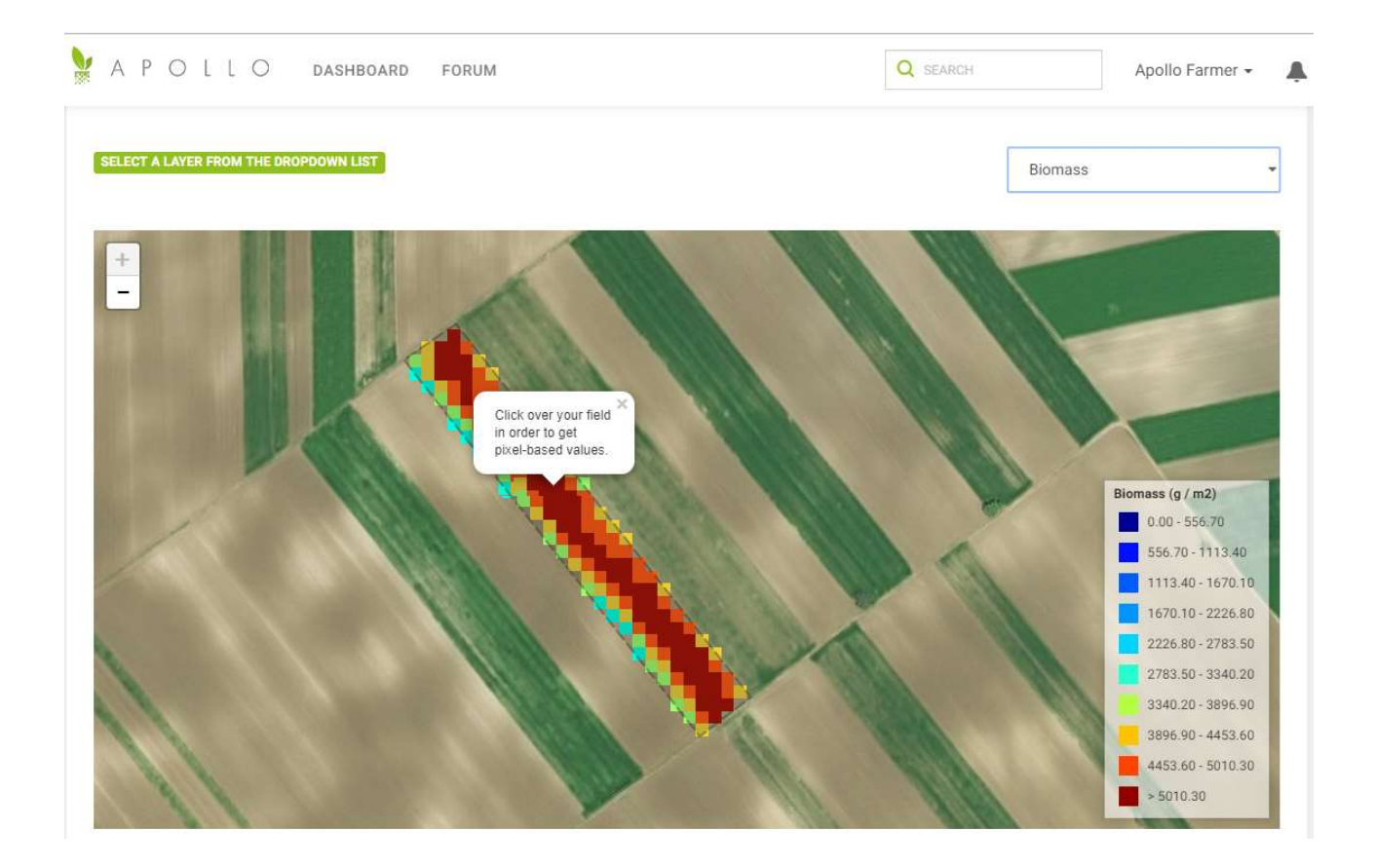

Prebacite na *Uslugu procene prinosa* klikom na dugme PROCENE PRINOSA u meniju usluga.

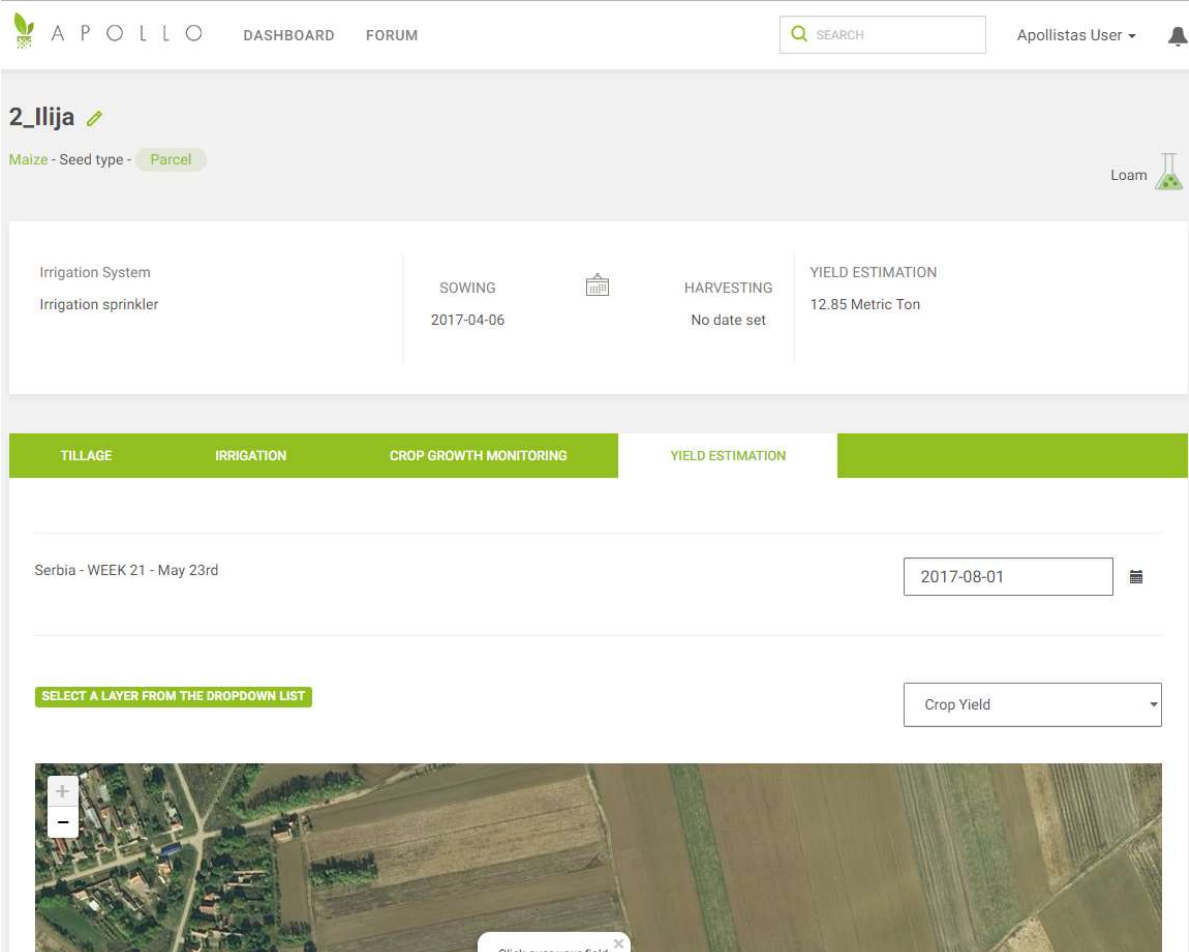

Procena prinosa za celo polje je prikazana u Metričkim Tonama. Varijacije prinosa u okviru polja su prikazane na mapi prinosa useva, koja se prikazuje po inerciji.

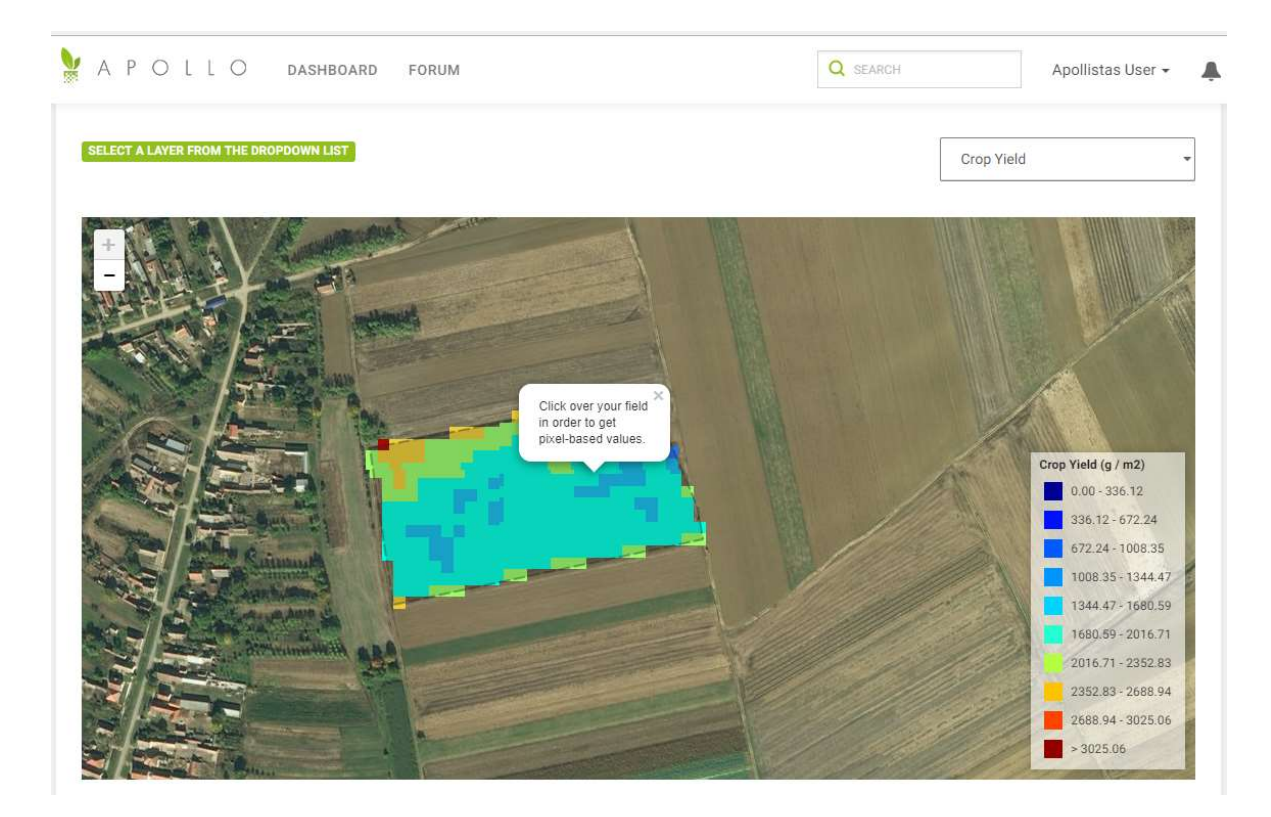

Istorijski podaci za procenu prinosa se mogu prikazati odabirom datuma u kalendaru.

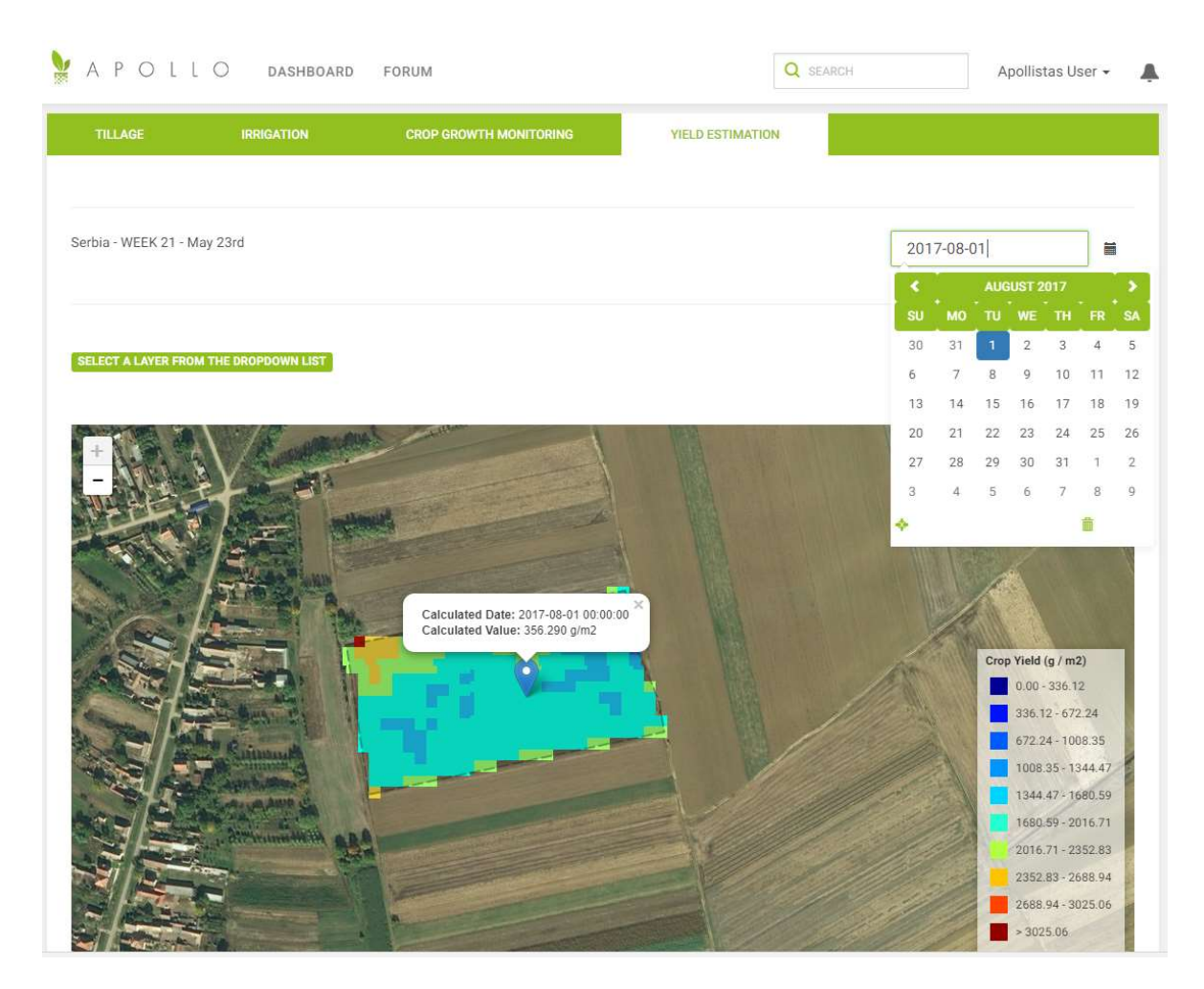

U padajućem meniju, odaberite Crop residues da bi vam se prikazala mapa ostataka

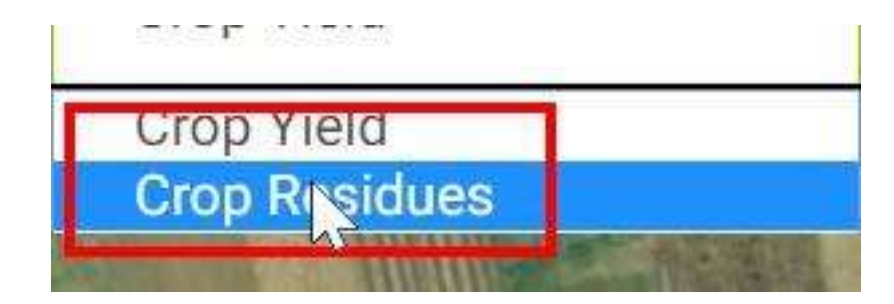